# **EXACTECHEXTREMITÄTEN**

**Operationstechnik**

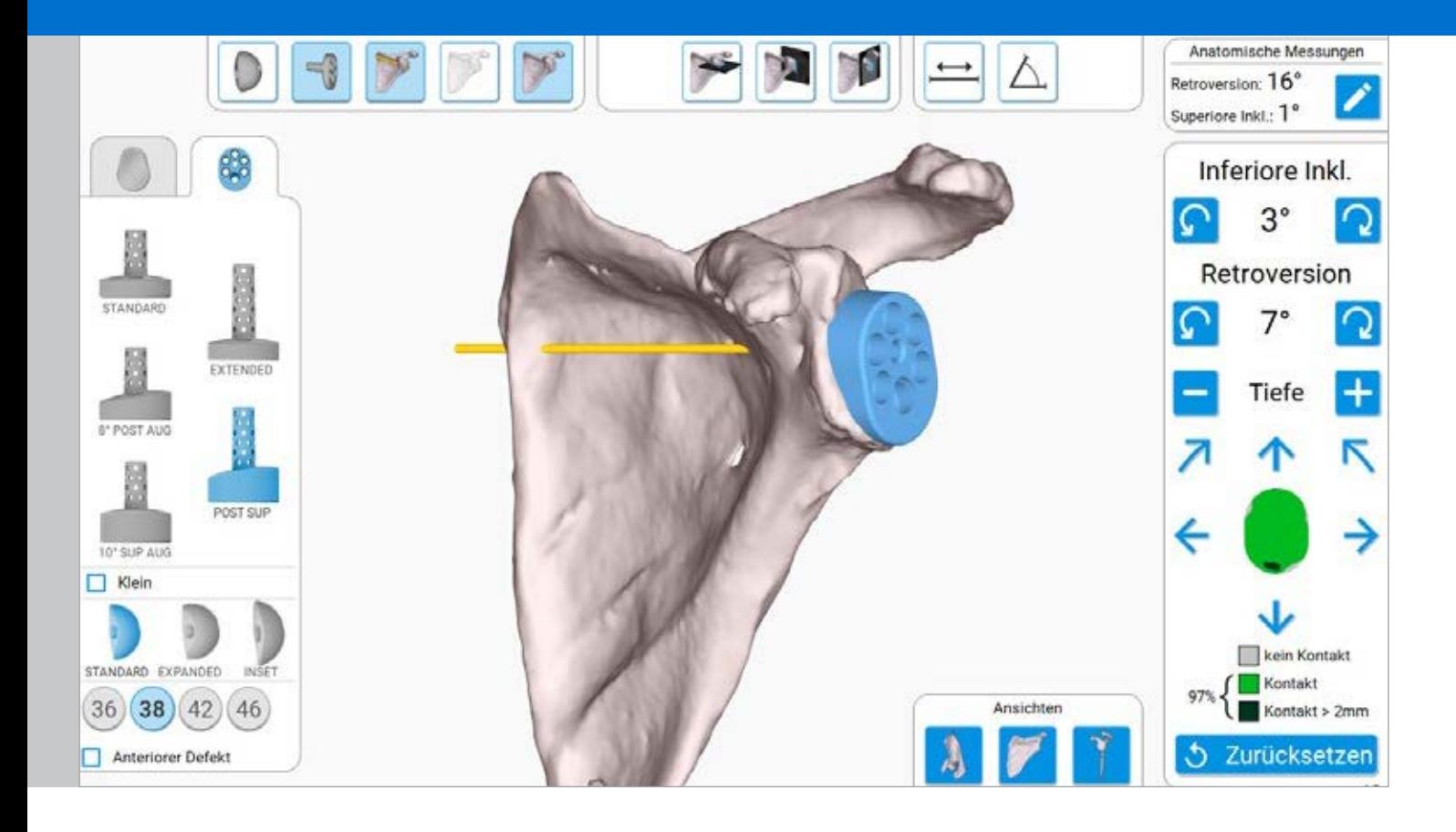

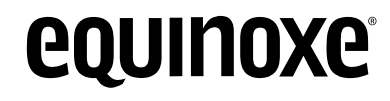

**Planning App 1.7**

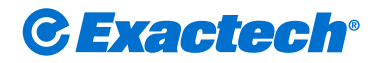

# INHALTSVERZEICHNIS

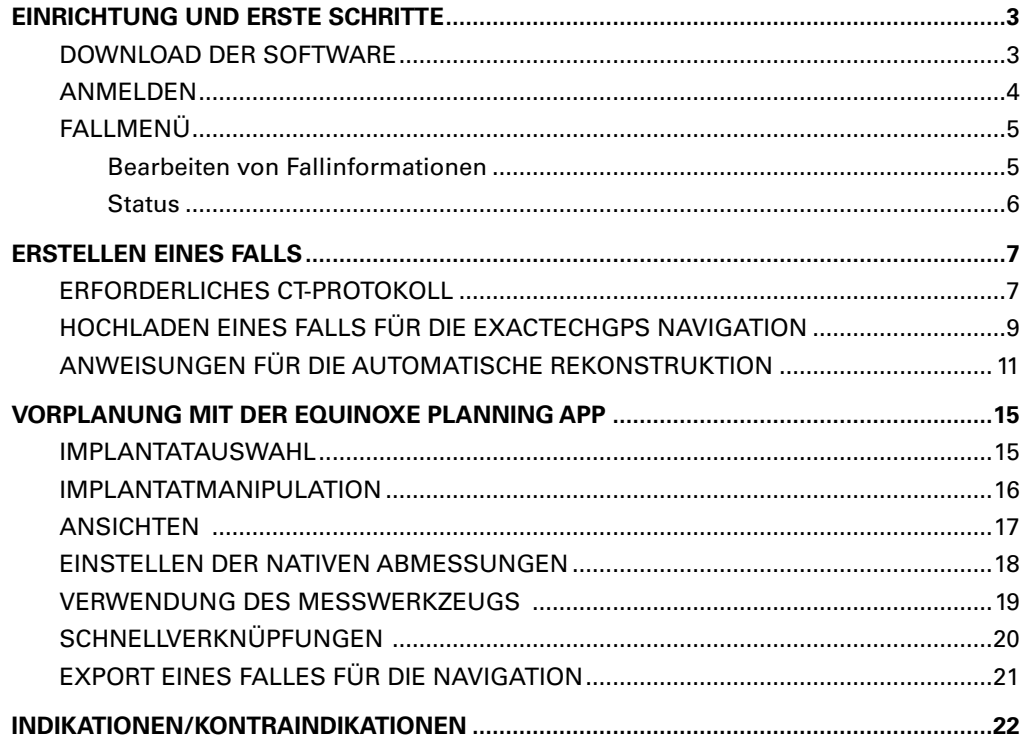

Mit der Equinoxe® Planning App können Chirurgen eine präoperative Planung durchführen, deren 3D-Darstellung ihnen hilft, die Anatomie ihrer Patienten zu verstehen und die passenden Implantate und deren Positionierung vor der OP auszuwählen. Für MAC und PC erhältlich.  $\Box$ 

# **Mindestanforderungen für die Planungssoftware:**

- Die zulässigen Versionen von MacOS X sind "Sierra" (10.12), "High Sierra" (10.13) und "Mojave" (10.14). Die Minimalversion ist Sierra.
- Die Bildschirmauflösung sollte mindestens 1280x1080 betragen.
- Empfohlen werden mindestens 8 GB RAM.
- Empfohlen werden mindestens 10 GB freier Festplattenspeicher.
- Für die Softwareinstallation sind **Administrator**-Rechte erforderlich.
- Wenn Sicherheitsmaßnahmen für Netzwerke vorhanden sind (z. B. Web-Filter, Firewall, Proxy), muss zur Sicherstellung der Kommunikation (https, Port 443) möglicherweise die IT-Abteilung des Chirurgen eingebunden werden.
- Die Grafikhardware muss mindestens OpenGL **v3.3** unterstützen. Grafikkarten und Chipsätze, die nach 2010 hergestellt wurden und aktuelle Treiber aufweisen, sollten diese Bedingung erfüllen.

# EINRICHTUNG UND ERSTE SCHRITTE **EQUINOXE PLANNING APP**

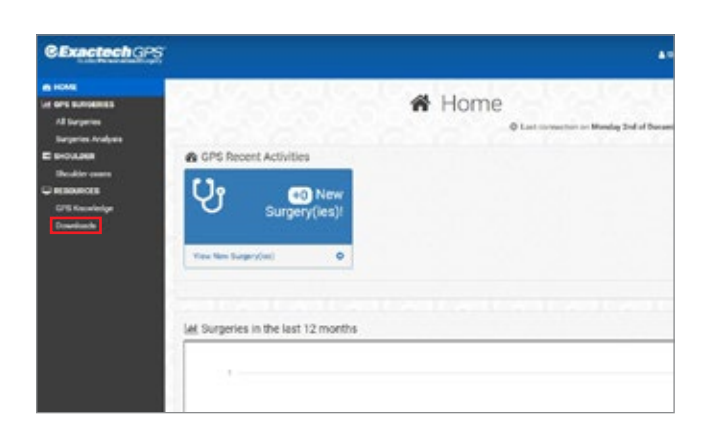

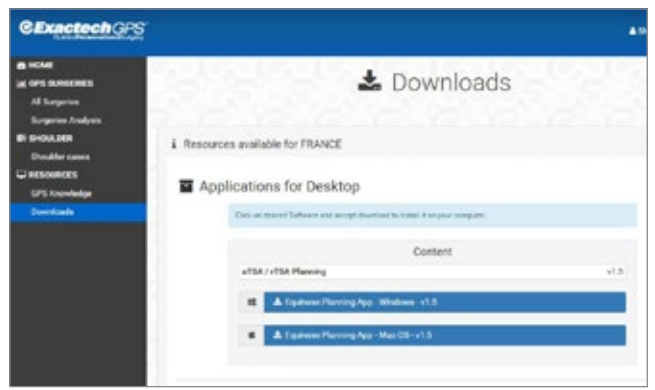

**Abbildung 1a Abbildung 1b**

### **DOWNLOAD DER SOFTWARE**

Mit einem Webbrowser (d. h. Chrome, Edge, Safari, Internet Explorer) zu ExactechGPSWeb.com navigieren und mit den Anmeldeinformationen des Chirurgen für GPSWEB anmelden. Anschließend die Registerkarte "Downloads" auf der linken Seite anklicken *(Abbildung 1a)*.

Nachdem die Registerkarte "Downloads" ausgewählt wurde, im Bereich "Applications for Desktop" (Desktop-Anwendungen) die blaue Download-Schaltfläche für die Equinoxe Planning App Software klicken, die zum Betriebssystem des Computers (Mac oder Windows) gehört *(Abbildung 1b)*. Daraufhin beginnt der Installationsvorgang.

Daraufhin sollte der Downloadvorgang beginnen. Nach Abschluss des Downloads die heruntergeladene Datei doppelklicken, auf dem PC "Ausführen" betätigen und eventuelle Aufforderungen, die auf dem Bildschirm angezeigt werden, annehmen, um die Installation abzuschließen. Wenn ein Mac verwendet wird, die Kachel der Equinoxe Planning App per Drag & Drop in den Ordner "Anwendungen" auf dem Mac ziehen.

# EINRICHTUNG UND ERSTE SCHRITTE **ANMELDEN**

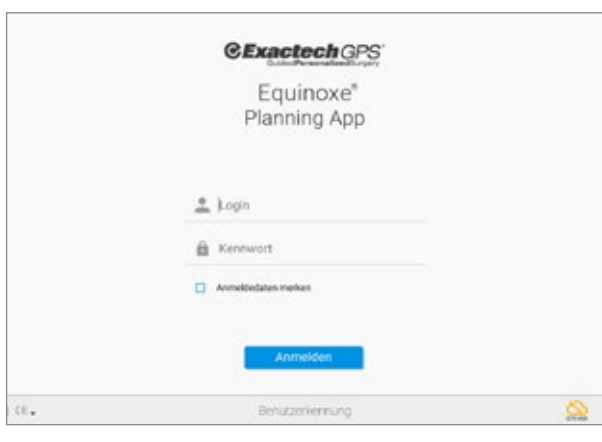

**Abbildung 2**

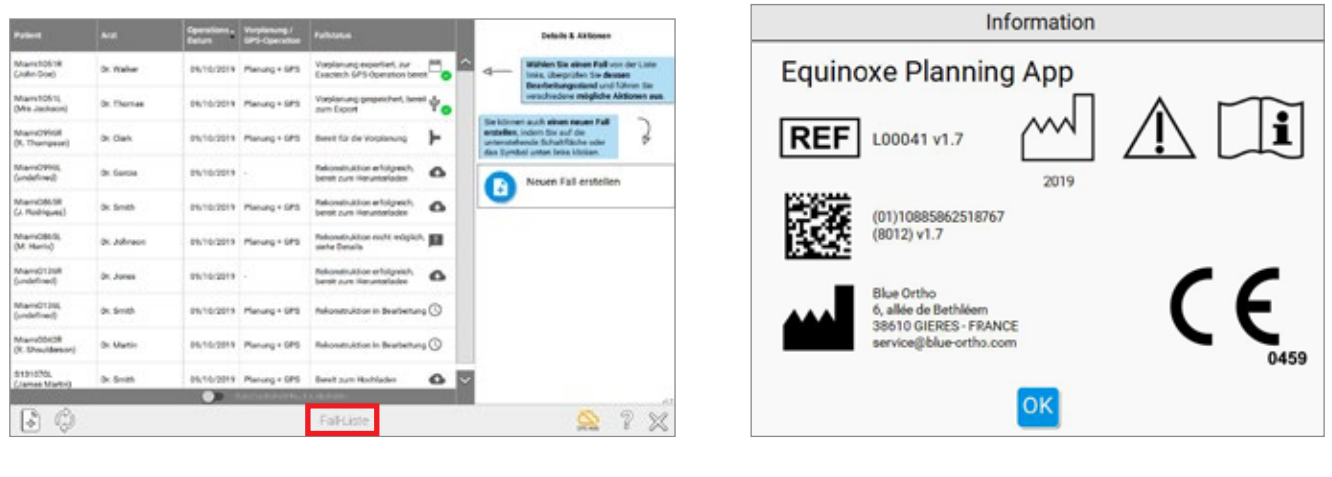

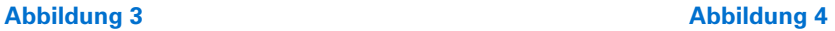

**ANMELDEN**

Für den Zugriff auf die Equinoxe® Planning App und die ExactechGPS Schulterprothetische Anwendung muss der Chirurg ein GPS Web-Konto haben. Nach dem Start der präoperativen Planungssoftware wird ein Anmeldebildschirm angezeigt, der zur Eingabe der Anmeldeinformationen auffordert *(Abbildung 2)*.

### *Hinweis: Für Chirurgen sind die Anmeldeinformationen identisch mit dem Chime- und GPS Web-Konto.*

Der Menübildschirm "Fallliste" mit den ausstehenden und vergangenen Fällen für alle Chirurgen wird angezeigt *(Abbildung 3)*.

**Hinweis:** Wenn Sie auf die Schaltfläche **(b)** klicken, werden *Informationen über die Software angezeigt, einschließlich der Version. (Abbildung 4*).

# EINRICHTUNG UND ERSTE SCHRITTE

**FALLMENÜ** 

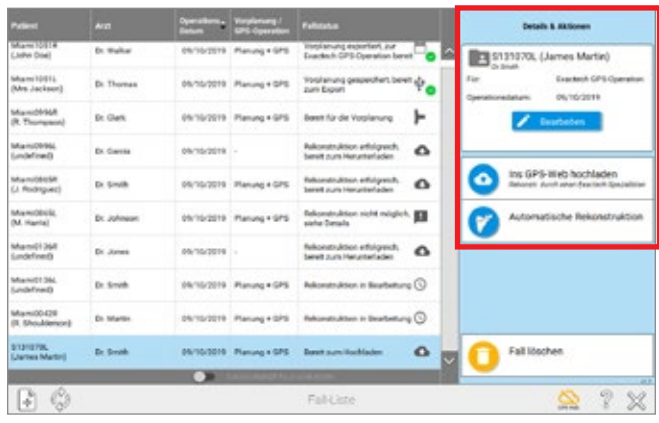

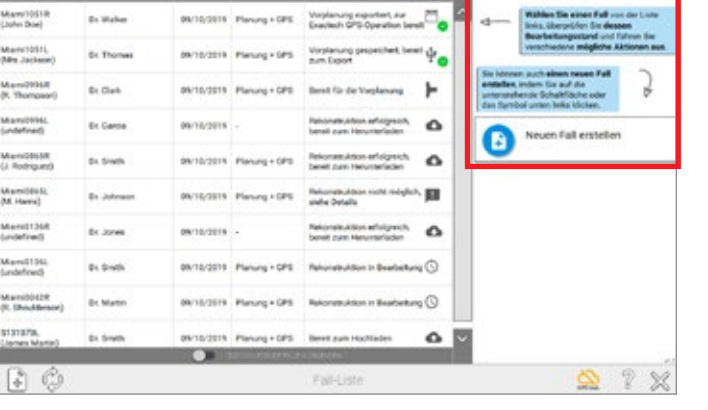

**Abbildung 5**

### **Abbildung 6**

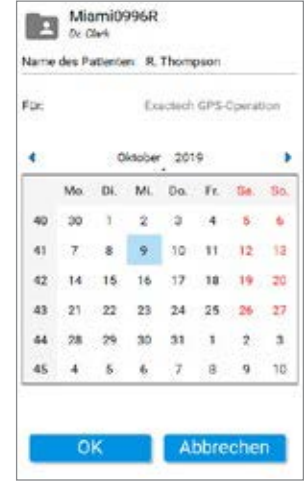

**Abbildung 7**

### **FALLMENÜ**

Fälle können einen unterschiedliche Status haben *(Abbildungen 8 und 9).* Status sind mit einer Liste verfügbarer Aktionen verbunden (Hochladen an GPS Web, Herunterladen des vorbereiteten Falls, Bearbeiten der Planung usw.). Wenn Sie auf die Überschrift der Spalten klicken, wird die Liste der Fälle nach der Spalte geordnet. Wenn das GPS Web-Symbol unten rechts auf dem Bildschirm grün ist, ist die Anwendung mit dem Internet verbunden und alle Statusangaben sind auf dem neuesten Stand; wenn das Symbol orange ist, kann der Chirurg die Equinoxe Planning App und die Funktion "Automatische Rekonstruktion" noch verwenden, aber die Statusinformationen sind möglicherweise nicht auf dem neuesten Stand und die hochgeladenen Fälle werden nicht zur Rekonstruktion an das ExactechGPS Web gesendet.

Ein Fall kann entweder für "Vorplanung und GPS-Operation" oder für "Nur Vorplanung" erstellt werden. Jeder Typ hat verschiedene mögliche Status, die sich im Verlauf des Prozesses ändern *(Abbildung 5)*.

*Hinweis: Wenn ein Fall mit "Automatische Rekonstruktion" erstellt und geplant wird, wird der Plan nicht auf GPS Web zur Verwendung auf anderen Computern synchronisiert.*

### **Bearbeiten von Fallinformationen**

Um Fallinformationen zu bearbeiten, eine beliebige Stelle der entsprechenden Fallzeile in der "Fallliste" anklicken. Der rechte Teil der Anzeige ändert sich und zeigt nun die Einzelheiten der Aktion und die möglichen Aktionen an *(Abbildung 6)*.

Wenn Sie auf **Klicken**, können Sie Folgendes ändern:

- den Namen des Patienten
- das OP-Datum

– den Zweck des Falls ("Nur Vorplanung" oder "Vorplanung und GPS-Operation").

**Hinweis:** Bei einem Wechsel von "Nur Vorplanung" *zu "Vorplanung und ExactechGPS" müssen Sie die*  Schaltfläche "Ins GPS-Web hochladen" betätigen.

*Hinweis: Die privaten Informationen der Patienten werden nicht an GPS Web hochgeladen. Sie werden in verschlüsselter Form auf dem Computer gespeichert, um die Privatsphäre der Patienten zu schützen (Abbildung 7)*.

# EINRICHTUNG UND ERSTE SCHRITTE **FALLMENÜ**

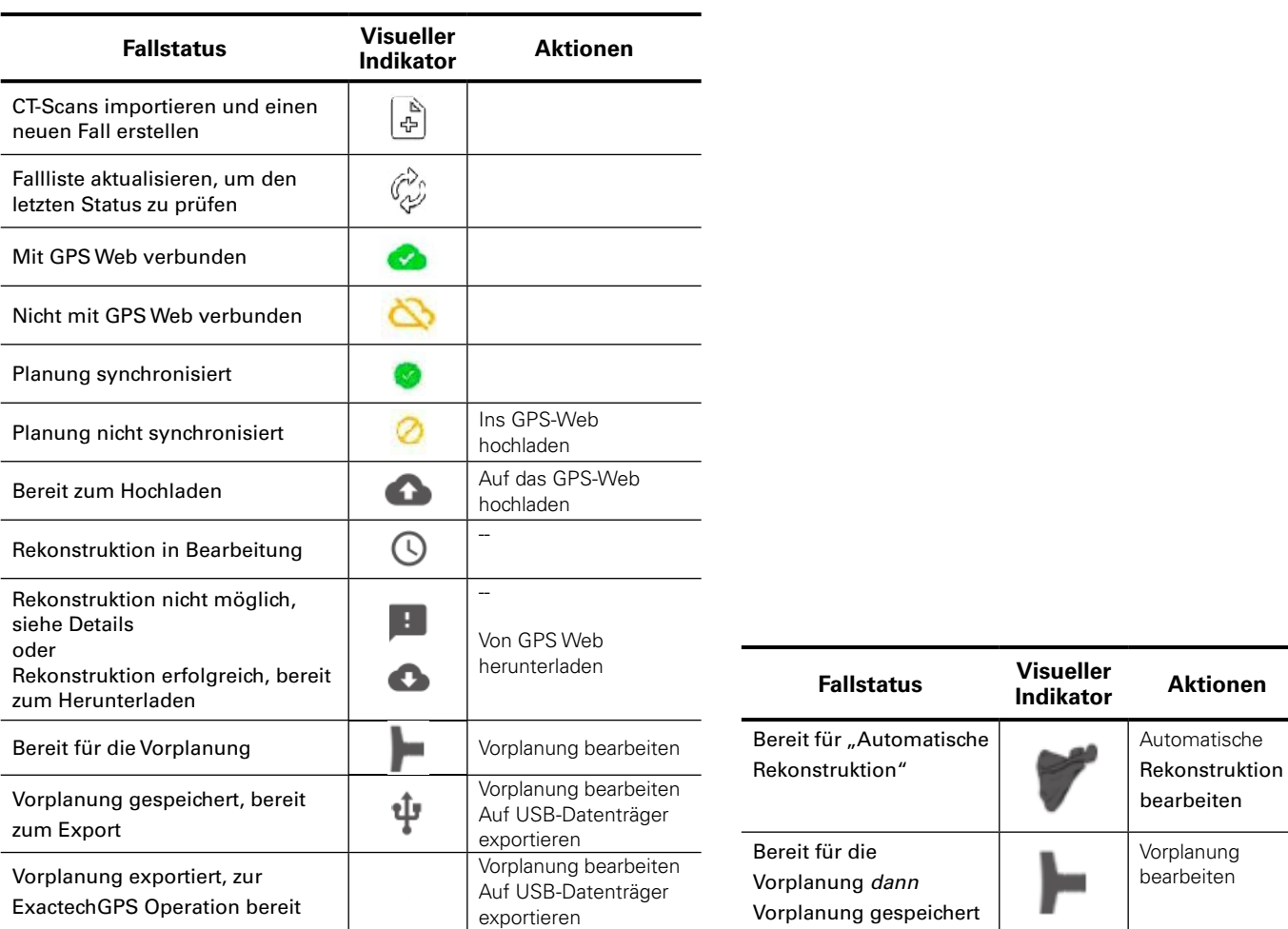

### **Abbildung 8 Abbildung 9**

Wenn Patienteninformationen zur Navigation auf einen USB-Speicher exportiert werden, verschlüsselt die Software die Daten doppelt und sie können dann nur auf einer ExactechGPS-Station geöffnet werden.

### **Status**

Status und verfügbare Aktionen für einen Fall, der für "Vorplanung und GPS-Operation" erstellt wurde *(Abbildung 8)*. Diese Symbole können innerhalb der Equinoxe Planning App betrachtet werden, indem die Fragezeichen-Schaltfläche unten rechts auf dem Bildschirm betätigt wird.

Für Fälle, die für "Nur Vorplanung" erstellt wurden, werden Status und Aktionen wie folgt angezeigt *(Abbildung 9)*.

In der Equinoxe Planning App 1.7 werden Pläne für die Navigation mit GPS Web synchronisiert. Wenn ein Fall auf einem Computer gespeichert wird und eine Internetverbindung besteht, wird der aktuellste Plan angezeigt, wenn die Software auf einem anderen Computer mit Internetverbindung geöffnet wird. Bei der Betrachtung des Status wie oben erläutert bedeutet das grüne Häkchen, dass der Plan auf GPS Web gespeichert wurde. Wenn ein oranger, durchgestrichener Kreis angezeigt wird, konnte der Plan nicht mit GPS Web synchronisiert werden; in diesem Fall unbedingt bestätigen, dass der zu exportierende Plan der aktuellste Plan des Chirurgen ist.

*Hinweis: Pläne, die NUR "Automatische Rekonstruktion" verwenden, werden nicht gespeichert oder mit GPS Web synchronisiert, da sie nicht mit dem GPS Web-Server geteilt wurden.*

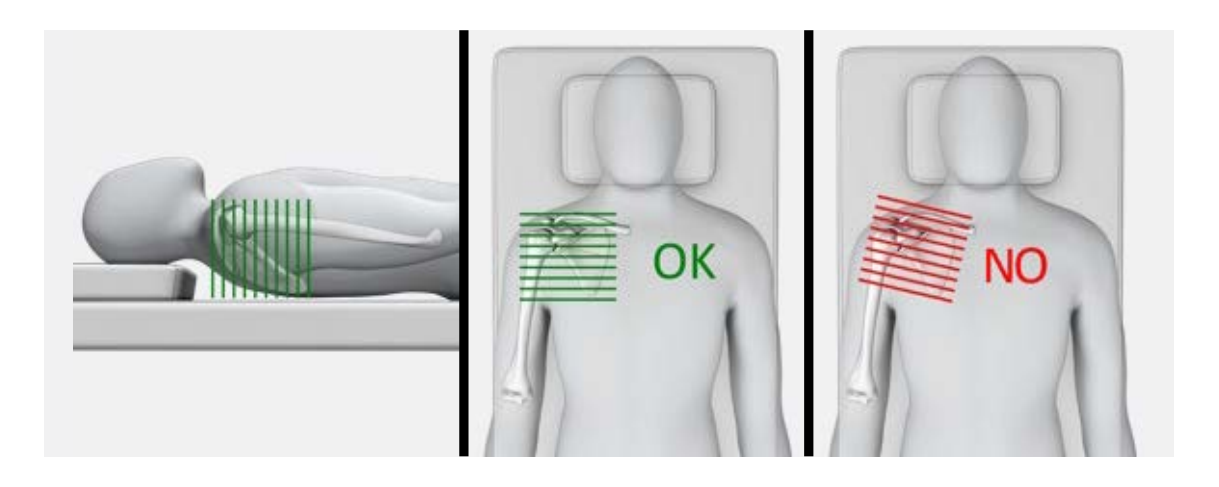

### **Abbildung 10**

### **Voraussetzungen für die CT-Untersuchung**

### **Datum**

Es wird empfohlen, dass die CT-Untersuchung **weniger als 6 Monate** vor der Operation stattfinden sollte.

### **Format**

- DICOM-Format
- Modalität = " $CT''$
- Hounsfield-Kodierung
- Unkomprimierte Aufnahmen
- Unverschlüsselte und nicht anonymisierte Aufnahmen *(anstelle von Geburtsdatum und Geschlecht kann eine beliebige Kennung verwendet werden, die Felder dürfen jedoch nicht leer bleiben)*

## **Auösung**

• Die Pixel sind für alle Aufnahmen quadratisch und konstant.

- » Die Minimalauflösung für eine Aufnahme ist 0,3 x 0,3 mm/Pixel (d. h. 512 Pixel bilden mindestens 15 cm/6 Zoll ab)
- » Die Maximalauflösung für eine Aufnahme ist 1,25 x 1,25 mm/Pixel (d. h. 512 Pixel bilden höchstens 50 cm/20 Zoll ab)
- Scheibendicke und -abstand müssen über die gesamte Untersuchung gleich bleiben und es darf keine Überlappung vorliegen.
	- » Minimaldistanz: 0,3 mm
	- » Maximaldistanz: 1,25 mm
	- » **Die empfohlene Distanz ist 0,625 mm.**
- Die CT-Aufnahmenserie sollte nur **axiale** Scheiben enthalten (Gantryneigung = 0°, Bildausrichtung 1/0/0/0/1/0.), wie unten dargestellt.
- Beim Exportieren der Aufnahmen bitte keine sagittalen oder koronalen Serien einbeziehen.
- $\bullet$  Der Pitch sollte  $\lt$  = 1 sein.

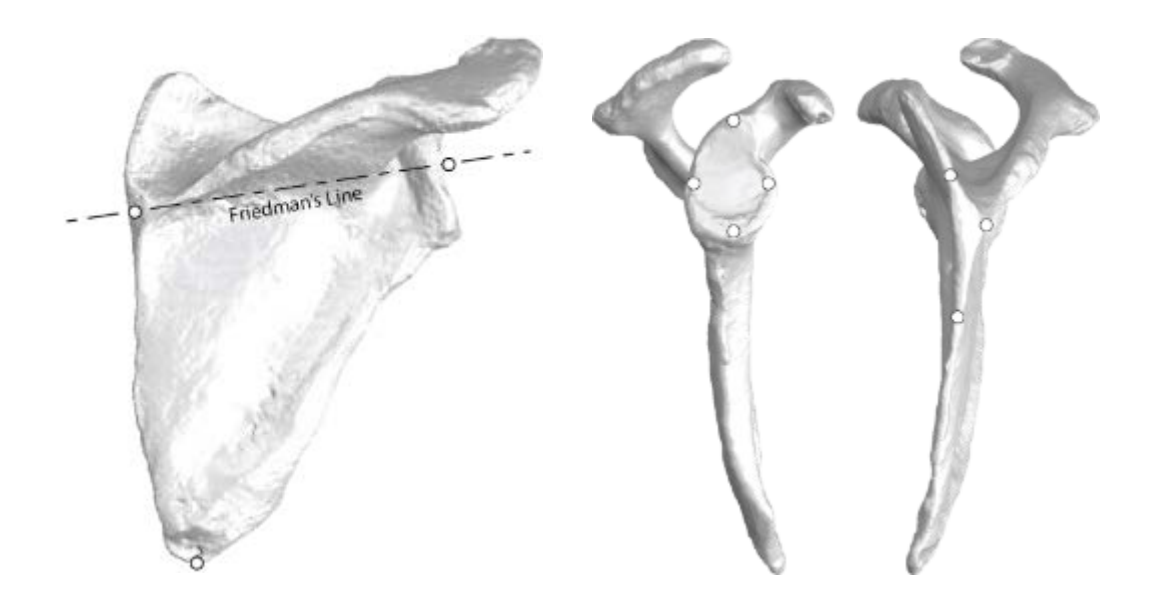

### **Abbildung 11**

Das Sichtfeld der Anzeige sollte für eine Matrixgröße von 512 x 512 ungefähr 25-30 cm entsprechen.

### **Abmessungen**

Die Untersuchung umfasst die gesamte Scapula, ganz bis zum medialen Rand und zur distalen Spitze.

### **Empfehlungen**

- Der CT-Scan enthält typischerweise zwischen 200 und 450 Aufnahmen.
- Der Patient darf sich während der Untersuchung nicht bewegen.
- **Injizierbare Kontrastmittel dürfen nicht verwendet werden**, da sie Aufnahmen verdecken und die Rekonstruktion des CT-Scans verhindern können.
- Empfehlungen für Geräteeinstellungen: Kilovolt-Peak  $(KVP) > 120$ .
- Empfohlene mA: 240 mA oder höher
- Empfohlene Filter/Rekonstruktionskernel:
	- » GE: Knochen
- » Toshiba: FC30 » Philips: L
- » Siemens: B41
- Bei veränderter Aufnahmequalität können Scans abgelehnt werden. Mögliche Ursachen sind:
	- » Bewegungen des Patienten während der Untersuchung
	- » Metallartefakte
	- » Unsachgemäßes Bildformat
- Die Serie sollte keine Übersichtsaufnahmen, doppelten Aufnahmen und Radiologie- bzw. Dosisberichte enthalten.

# ERSTELLEN EINES FALLS

**HOCHLADEN EINES FALLS FÜR DIE EXACTECHGPS NAVIGATION**

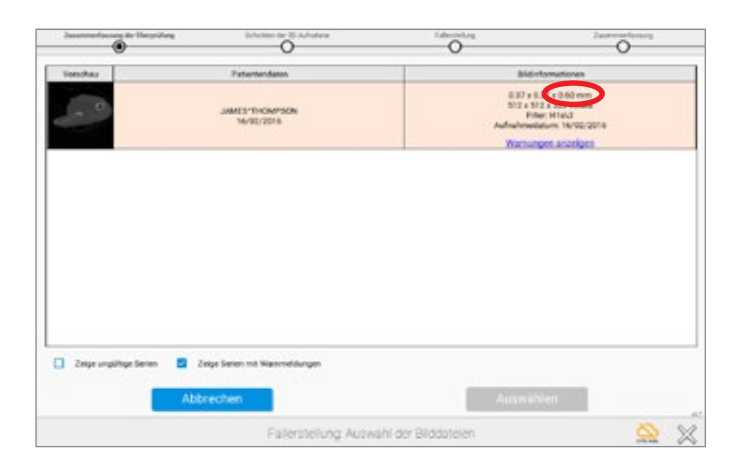

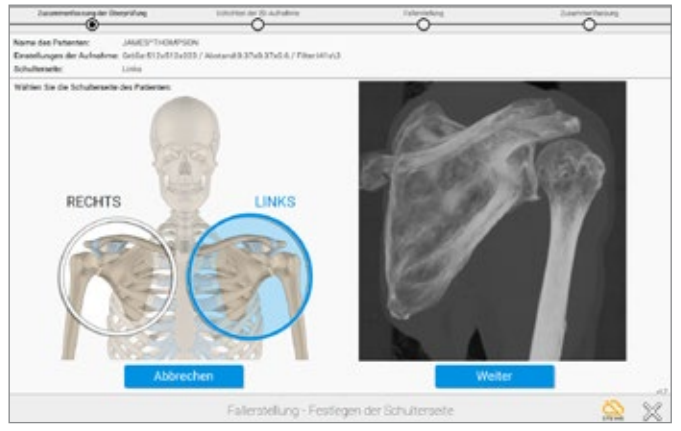

**Abbildung 12 Abbildung 13**

**HOCHLADEN EINES FALLS FÜR DIE EXACTECHGPS NAVIGATION** Auf dem Fallmenü-Bildschirm das Symbol  $\left[\frac{\mathbb{A}}{r_{\mathbf{I}}^{\mathbf{b}}} \right]$ unten links auf dem Bildschirm betätigen, um einen Fall zu erstellen. Es ist nicht notwendig, genau den Ordner zu wählen, der die Serie enthält; die Software überprüft alle Unterordner und schlägt alle geeigneten Serien vor. Sobald der Ordner mit den DICOM-Aufnahmen lokalisiert wurde, "Auswählen" betätigen. Die Software wählt automatisch die AXIALE Serie und zeigt die anderen Serien, die nicht unserem Protokoll entsprechen, nicht an *(Abbildung 12)*.

*Hinweis: Eventuell kann der Chirurg Scans hochladen, die nicht dem CT-Protokoll entsprechen. Die Spalte "Bildinformationen" sollte unbedingt überprüft werden, um sicherzustellen, dass das Upload dem Protokoll für die Navigation entspricht. Dabei besonders auf die letzte der drei Zahlen in der oberen Zeile achten (diese gibt die Distanz zwischen den Schichten an).*

Sobald die Serie ausgewählt wurde, zeigt der nächste Bildschirm eine Vorschau des Scans an. Bestätigen Sie, dass die gesamte Scapula im Sichtfeld liegt. Wählen Sie die korrekte Seite, d. h. LINKE oder RECHTE Schulter *(Abbildung 13)*.

*Hinweis: Der Benutzer MUSS sich an das CT-Protokoll im Benutzerhandbuch halten. CT-Scans müssen 7-10 Werktage vor der Operation an Exactech geschickt werden.*

# ERSTELLEN EINES FALLS

**HOCHLADEN EINES FALLS FÜR DIE EXACTECHGPS NAVIGATION**

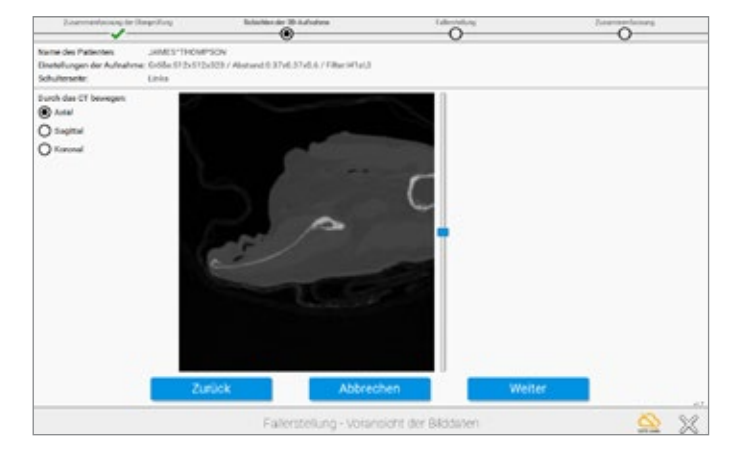

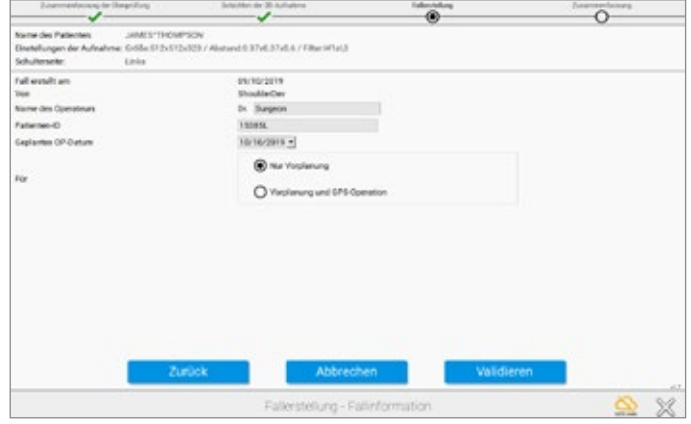

### **Abbildung 14 Abbildung 15**

Anschließend kann die gesamte Untersuchung in der Axial-, Sagittal- und Koronalebene betrachtet werden *(Abbildung 14)*.

"Weiter" betätigen, um zum nächsten Schritt zu gelangen.

Der Chirurg wird aufgefordert, Informationen zum Patientenfall einzugeben *(Abbildung 15)*. Anschließend wird die hier eingegebene Patienten-ID dazu verwendet, die für die 3D-Rekonstruktion übertragenen Informationen zu identifizieren.

Erstellen Sie einen Namen zur Identifikation, der wiedererkennbar ist, wenn die 3D-Rekonstruktion in der Fallliste angezeigt wird.

Klicken Sie auf "Vorplanung und GPS-Operation", wenn die Einreichung für die Navigation bestimmt ist. Wenn nur die Vorplanung durchgeführt wird, fahren Sie mit der Erstellung des Falles fort und verwenden Sie die Funktion "Automatische Rekonstruktion", um sofort mit der Planung zu beginnen.

*Hinweis: Diese unverwechselbare Kennung (Feld "Patienten-ID") wird an den GPS Web-Server übermittelt und darf keine personenbezogenen Informationen über den Patienten, wie beispielsweise den Namen des Patienten oder das Geburtsdatum, enthalten.*

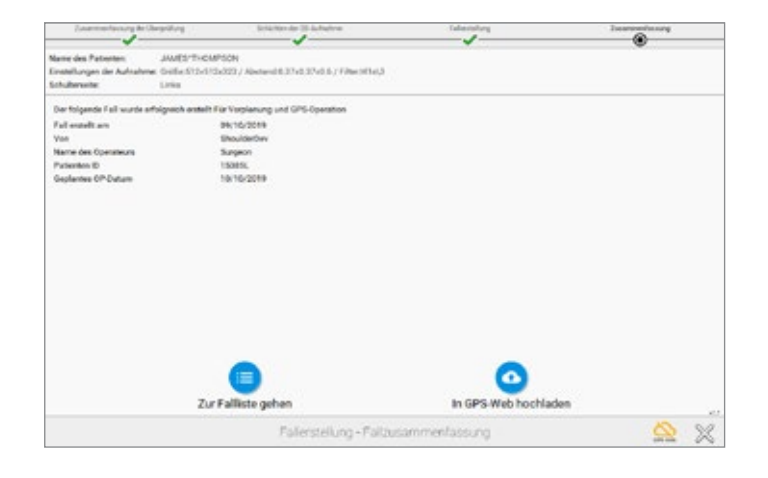

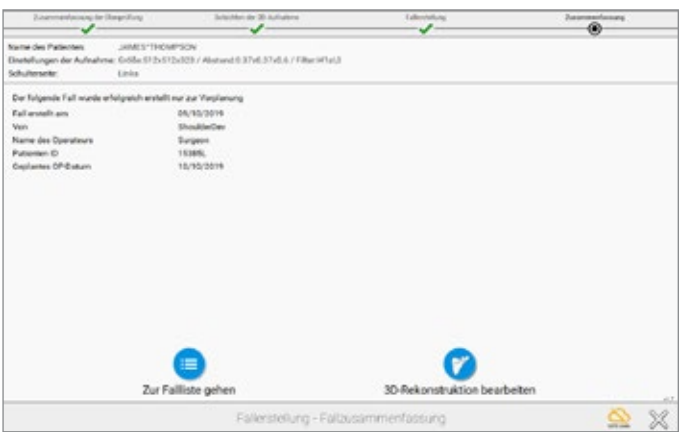

**Abbildung 16 Abbildung 17**

**ANWEISUNGEN FÜR DIE AUTOMATISCHE REKONSTRUKTION** *Wenn der Fall erstellt ist und für "Vorplanung und GPS-Operation" erstellt wurde, kann der Chirurg folgendermaßen vorgehen:*

– Klicken Sie auf **"Ins GPS-Web hochladen"**, um den Fall für eine Bearbeitung durch das technische Personal auf den GPS Web-Server hochzuladen.

Das Ergebnis ist ein 3D-Modell der Patientenanatomie **für Planungs- und Operationszwecke mit ExactechGPS, das innerhalb weniger Tage geliefert wird.**

Sobald der Chirurg das 3D-Modell erhält, kann er die Planung des Implantats durchführen und die Planung dann für Navigationszwecke exportieren.

– Klicken Sie auf **"Zur Fallliste gehen"**, wenn der Fall nicht sofort hochgeladen werden soll *(Abbildung 16)*.

Für einen Fall, der für "Nur Vorplanung" erstellt wurde, *kann der Chirurg folgendermaßen vorgehen:*

– Klicken Sie auf **"3D-Rekonstruktion bearbeiten"**, um den automatischen Rekonstruktionsprozess zu beginnen. Der Chirurg wird durch vier Schritte zum Rekonstruieren des 3D-Modells der Patientenanatomie nur für Vorplanungszwecke geführt.

Der Chirurg kann die Vorplanung nicht zu ExactechGPS-Operationszwecken exportieren.

– Klicken Sie auf **"Zur Fallliste gehen"**, wenn der Fall nicht sofort rekonstruiert werden soll *(Abbildung 17)*.

# ANWEISUNGEN FÜR DIE AUTOMATISCHE REKONSTRUKTION

**AUTOMATISCHE REKONSTRUKTION VERWENDEN**

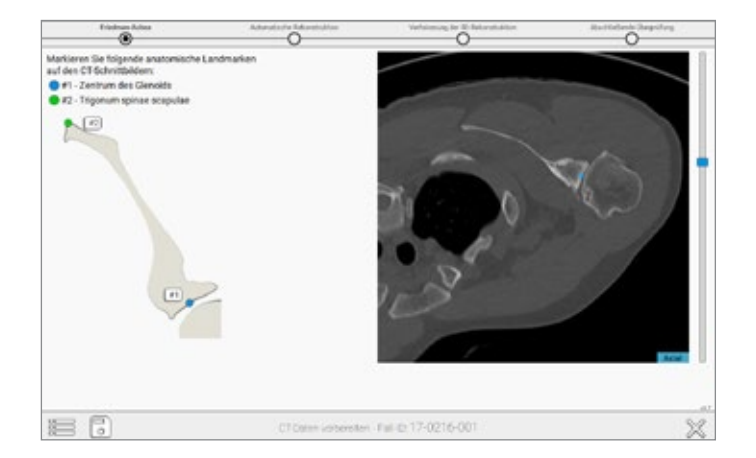

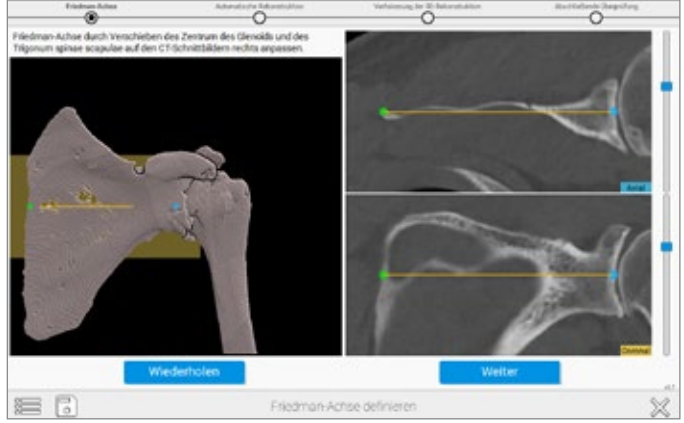

### **Abbildung 18 Abbildung 19**

### **A) Wählen Sie die Friedman-Achse und passen Sie sie an:**

Der erste Schritt ist die Vorpositionierung des Glenoidzentrums und des Trigonums *(Abbildung 18)*. Der Chirurg kann dann die Friedman-Achse auf 2D-Ansichten anpassen, während eine 3D-Ansicht die Achse zur Verifikation anzeigt *(Abbildung 19)*.

# ANWEISUNGEN FÜR DIE AUTOMATISCHE REKONSTRUKTION **AUTOMATISCHE REKONSTRUKTION VERWENDEN**

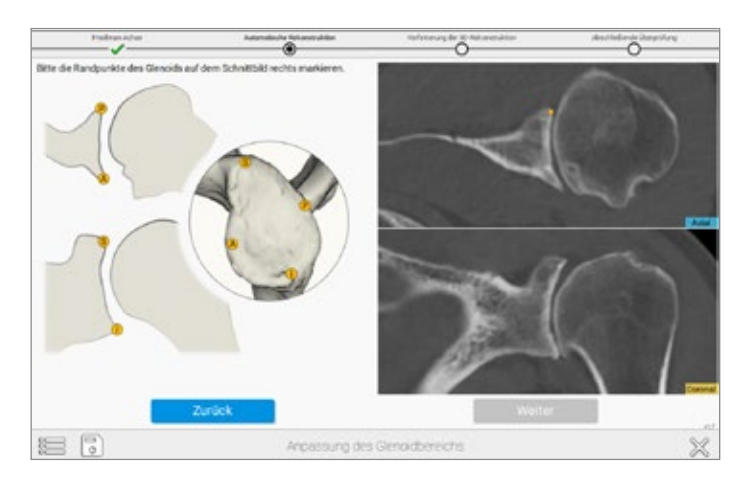

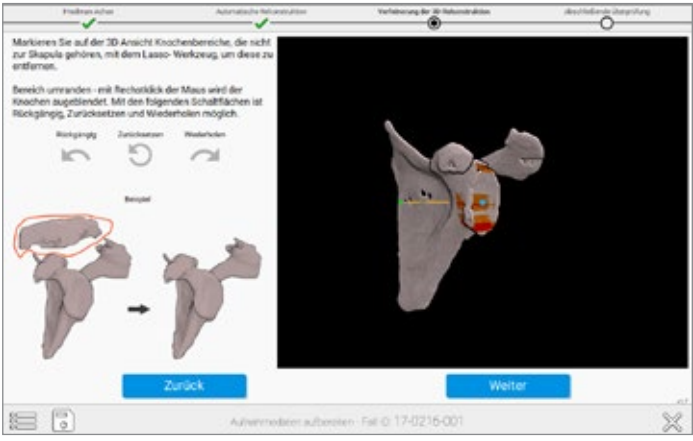

### **Abbildung 20 Abbildung 21**

### **B) Wählen Sie vier periphere Quadrantenpunkte**

auf der Glenoidoberfläche. Wählen Sie auf dem Bild oben rechts im Bildschirm *(Abbildung 20)* die Punkte, die den orangen Punkten auf dem Bild auf der linken Bildschirmseite entsprechen.

**C)** Überprüfen Sie die vorläufige Rekonstruktion und **entfernen Sie unerwünschte Teile davon.** Der Chirurg kann unerwünschte Teile der Rekonstruktion mit dem "Lasso-Werkzeug" entfernen. Um dieses Werkzeug zu verwenden, halten Sie die rechte Maustaste geklickt, während Sie den Bereich umranden, den Sie aus der Rekonstruktion ausschließen möchten *(Abbildung 21)*.

# ANWEISUNGEN FÜR DIE AUTOMATISCHE REKONSTRUKTION **ERSTELLEN EINES FALLS**

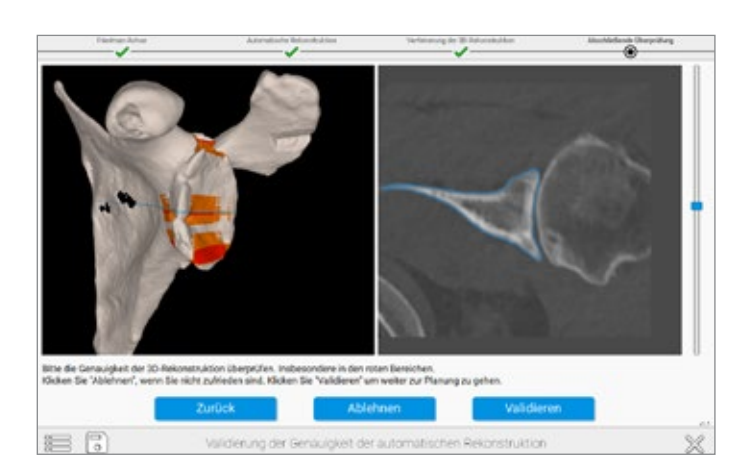

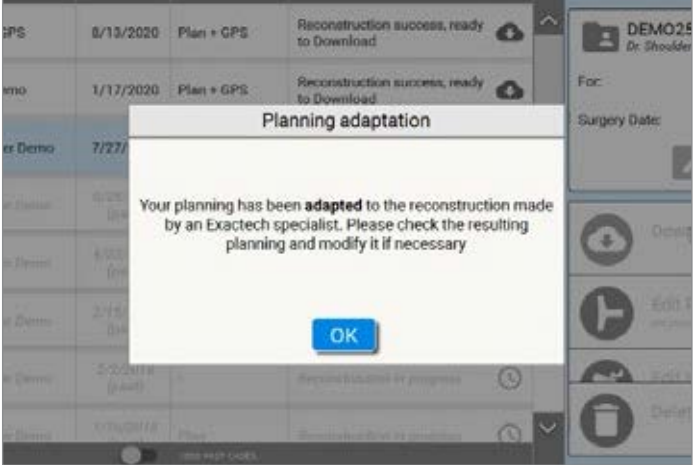

**Abbildung 22 Abbildung 23**

### **D) Validieren Sie die Genauigkeit der Rekonstruktion:**

Rote/orangefarbene Bereiche sollten auf ihre Genauigkeit geprüft werden, da die Software eine ordnungsgemäße Rekonstruktion sicherstellen möchte. Hierzu mit dem blauen Schiebereglerknopf auf der rechten Seite durch die einzelnen CT-Aufnahmen im rechten Fensterbereich des Bildschirms blättern. Rote Bereiche im linken Fensterbereich korrelieren mit Bereichen, in denen der blaue Umriss des Algorithmusmodells nicht zum Knochenumriss auf den CT-Aufnahmen passt. Mögliche Ursachen hierfür sind geringe Knochendichte, Zysten oder Impaktion des Humeruskopfes, die die Unterscheidung zwischen der Gelenkfläche des Humerus und der Gleniodoberfläche beeinträchtigt. Komplizierte oder fusionierte Anatomie kann zu Fehlern in diesem Schritt führen *(Abbildung 22)*.

Nachdem ein Fall ausgewählt und

Vorplanung bearbeiten

betätigt wurde, öffnet das Tool für die präoperative Planung der Equinoxe Planning App den ausgewählten Fall und die Scapula des Patienten wird im Sichtfenster angezeigt.

**Hinweis:** *Wenn das ExactechGPS Gerät für die aktive Navigation verwendet wird, muss der Chirurg die manuelle Rekonstruktion akzeptieren, die von einem Spezialisten von Exactech durchgeführt wurde, und dann die Positionierung des Implantats verifizieren, bevor der Fall zur Verwendung im ExactechGPS System auf ein USB-Medium hochgeladen wird (Abbildung 23).* 

Die detaillierte chirurgische Technik ist in der Operationstechnik für die ExactechGPS Schulterprothetische Anwendung (Nr. 718-09-30) zu finden.

# VORPLANUNG MIT DER EQUINOXE PLANNING APP **IMPLANTATAUSWAHL**

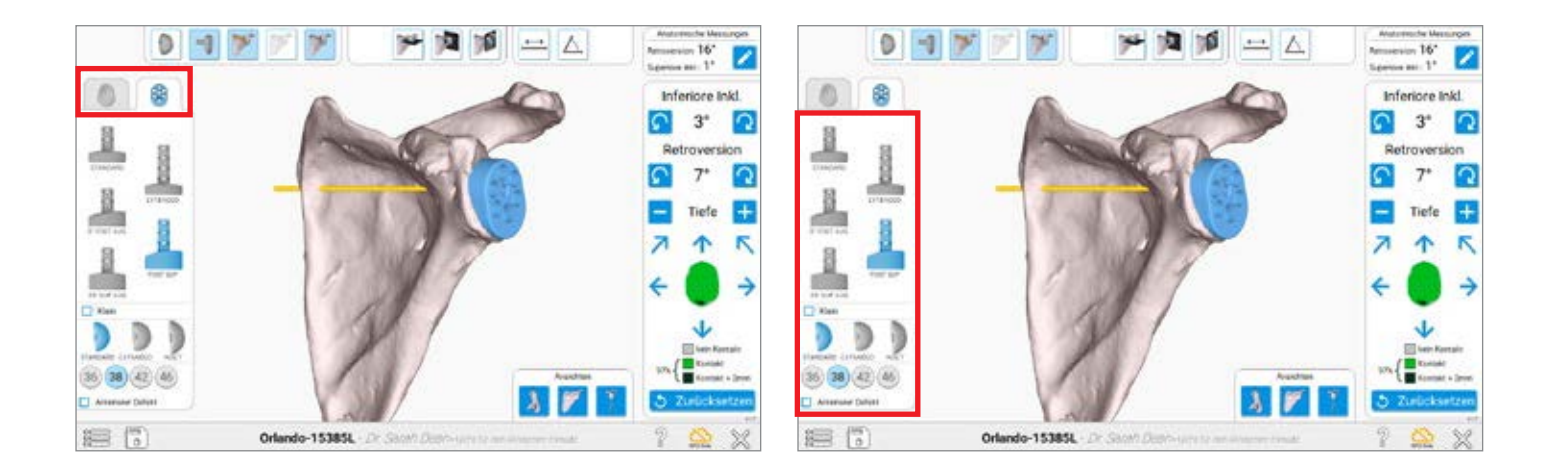

### **Abbildung 24**

### **Abbildung 25**

Bei der Fallplanung kann unter mehreren Optionen gewählt werden. Zuerst sollte der Chirurg auswählen, ob es sich um eine anatomische oder eine inverse Schulterrekonstruktion handelt, indem er "Anatomisch" oder "Invers" auf der linken Bildschirmseite auswählt *(Abbildung 24)*.

Bitte beachten, dass die Option besteht, einen Plan sowohl für einen anatomischen als auch einen inversen Fall zu speichern; beide Fälle werden entsprechend an die ExactechGPS-Station exportiert.

### **IMPLANTATAUSWAHL**

Nachdem der Operationstyp ausgewählt wurde, kann der Chirurg außerdem aus dem Menü auf der linken Bildschirmseite verschiedene Implantate aktivieren *(Abbildung 25)*.

Beachten Sie die zusätzlichen Felder, mit denen für die kleinen Basisplatten-Implantate sowie für anteriore Augmente geplant werden kann.

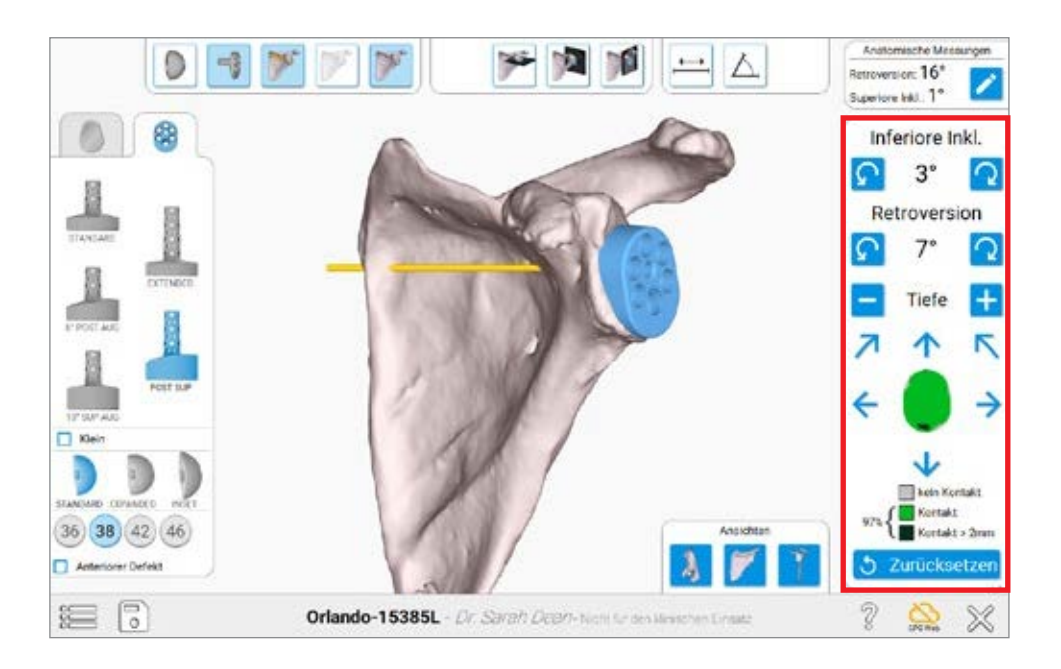

**Abbildung 26**

### **IMPLANTATMANIPULATION**

Mit dem Menü auf der rechten Bildschirmseite kann das Implantat auf dem Knochen manipuliert werden *(Abbildung 26)*. Beachten Sie, dass die Komponente beim ersten Auswählen des Implantats standardmäßig auf der Friedman-Achse zentriert ist. Die grüne Einfärbung des Implantats steht für die rückseitige Abdeckung des Implantats in Prozent. Grau bedeutet kein Knochenkontakt, grün bedeutet < 0,5 mm Knochenkontakt und dunkelgrün bedeutet, dass der Plan mehr als 2 mm Fräsen am Glenoidknochen vorsieht.

*Hinweis: Jedes Klicken entspricht einer Bewegung um 1 mm bzw. 1 Grad.*

# EQUINOXE PLANNING APP **ANSICHTEN**

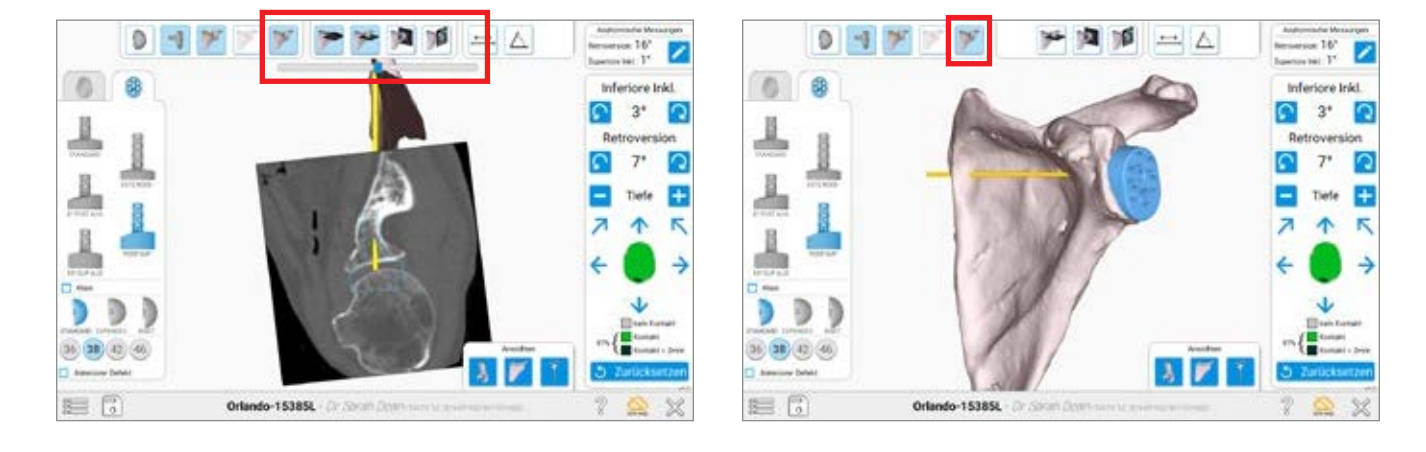

**Abbildung 27**

**Abbildung 29**

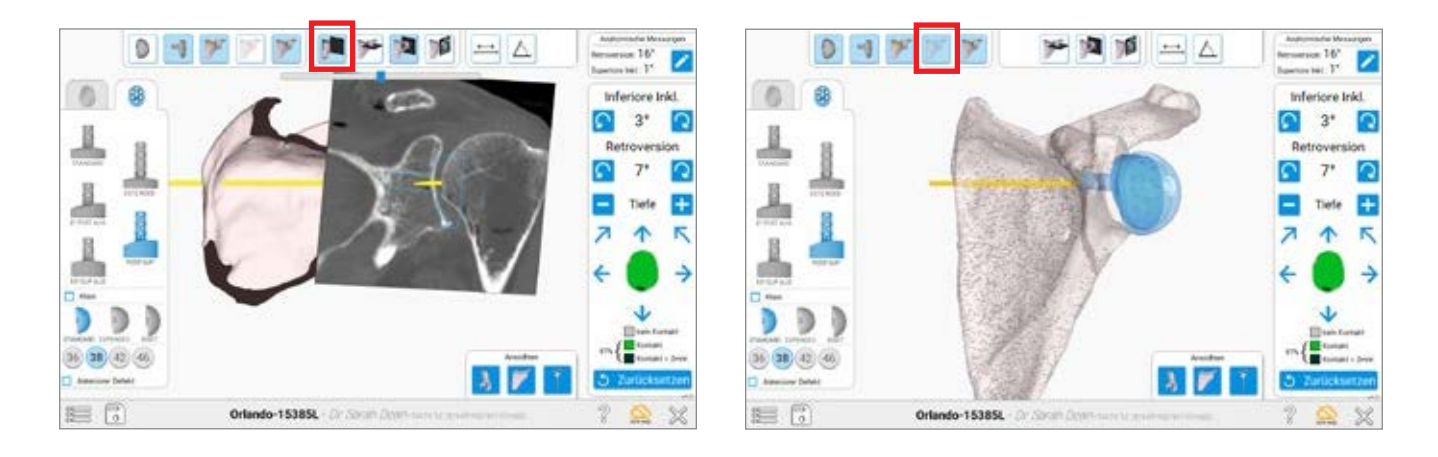

### **Abbildung 28**

### **Abbildung 30**

### **ANSICHTEN**

Diese Ansicht umfasst die CT-Schichten, um abschätzen zu können, wo die Kortizes relativ zum Knochen liegen *(Abbildung 27)*. Mit dem Schieberegler kann durch alle CT-Schichten für eine bestimmte Ansicht geblättert werden.

Bei der Betrachtung der CT-Ansichten kann mit der Funktion "Knochen schneiden" ein Schnittbild des Knochens am Schnitt in der CT-Ansicht angefertigt werden *(Abbildung 28)*.

Zur Knochendarstellung stehen mehrere Methoden zur Verfügung. Mit dem Menü am oberen Bildschirmrand kann zwischen diesen Methoden umgeschaltet werden.

**Fester 3D-Körper** – Erleichtert die Identifikation einer Perforation der Komponente außerhalb der Kortizes *(Abbildung 29)*.

**Transparenter 3D-Körper** – Erleichtert die Visualisierung der Platzierung der zentralen Fixation bzw. peripheren Zapfen im Knochen sowie der rückseitigen Abdeckung des Implantats *(Abbildung 30)*.

Die Implantate können mit den Schaltflächen oben links auf dem Bildschirm jederzeit ein- und ausgeblendet werden.

*Hinweis: Bei der Planung für die ersten Fälle muss auf die geschätzte Frästiefe geachtet werden. Die meisten Chirurgen planen für eine rückseitige Implantatpassung von 100 %, würden aber normalerweise bei einer Operation nicht so aggressiv fräsen. Der Chirurg kann mit ExactechGPS während der Operation vor der geplanten Frästiefe stoppen.*

Wenn der Plan vollständig ist, kann der Chirurg ihn mit dem Diskettensymbol unten links speichern.

# EQUINOXE PLANNING APP **EINSTELLEN DER NATIVEN ABMESSUNGEN**

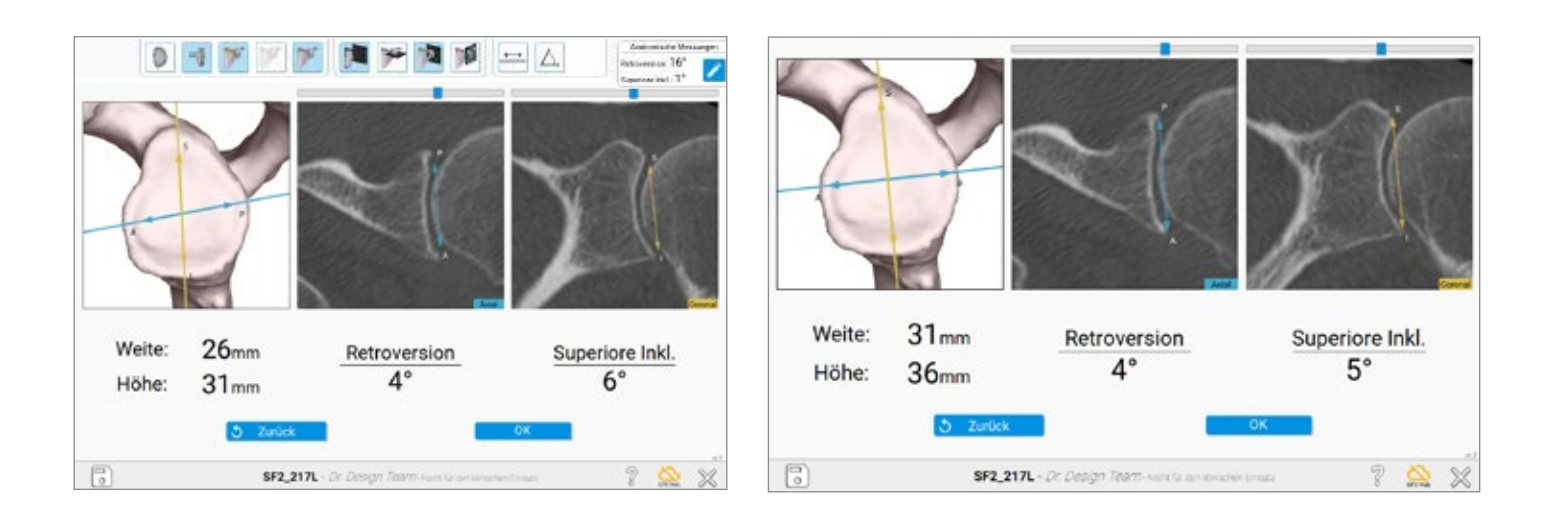

**Abbildung 31 Abbildung 32**

### **EINSTELLEN DER NATIVEN ABMESSUNGEN**

Die Equinoxe Planning App zeigt nun die native Anatomie der Scapula an. Auf diese Weise erhält der Chirurg einen Einblick in die spezifische

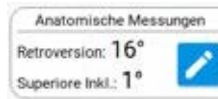

Patientenanatomie in Bezug auf die native Version und Inklination. Durch Auswahl von **gelangt der Benutzer zu** einem Bildschirm mit Einzelheiten zur nativen Breite, Höhe, Version und Inklination des Glenoids *(Abbildung 31)*.

Bitte beachten Sie, dass diese Abmessungen sich nicht darauf auswirken, was im Plan gezeigt wird, da sich der Plan auf die automatisch ausgewählte Friedman-Achse bezieht *(Abbildung 32)*.

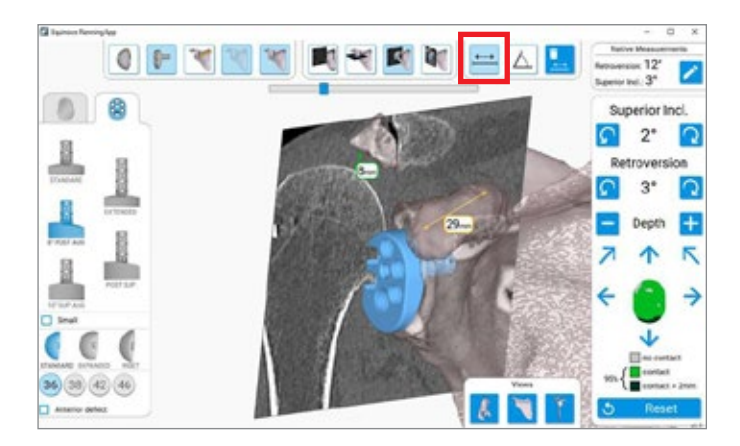

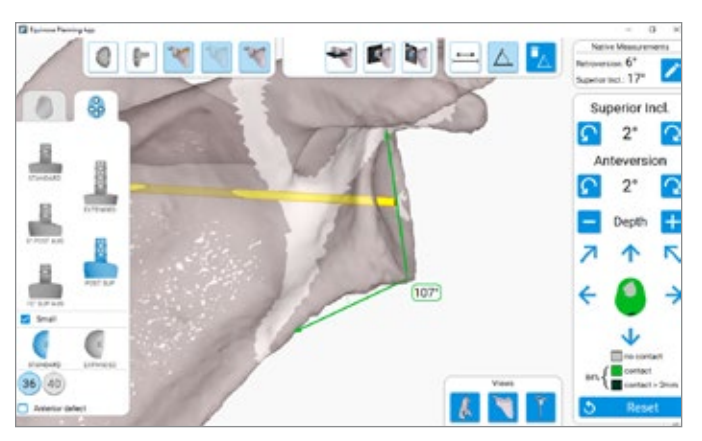

### **Abbildung 33 Abbildung 34**

### **VERWENDUNG DES MESSWERKZEUGS**

Wenn der Abstand zwischen zwei Punkten gemessen werden soll, das ganz links gelegene Messwerkzeugsymbol auswählen (siehe rot umrandetes Liniensymbol). Um den ersten Punkt auszuwählen, mit der rechten Maustaste auf den Punkt klicken. Daraufhin erscheint ein kleines farbiges Dreieck. Mit dem gleichen Verfahren den zweiten Punkt auswählen. Daraufhin wird automatisch eine Linie gezogen, sobald die Software den ausgewählten Punkt erkennt *(Abbildung 33)*.

Um den Winkelmesser zu verwenden, drei Punkte durch Klicken mit der rechten Maustaste auswählen. Zuerst den Ausgangspunkt auswählen, d. h. den am weitesten außen gelegenen Punkt an einem Schenkel des gewünschten Winkels. Anschließend den zweiten Punkt auswählen; dies ist der Scheitelpunkt des Winkels. Anschließend den dritten und letzten Punkt auswählen. Daraufhin wird automatisch eine Reihe von farbigen Linien erstellt und der numerische Winkel in einer Umrandung angezeigt *(Abbildung 34)*.

# EQUINOXE PLANNING APP

**SCHNELLVERKNÜPFUNGEN** 

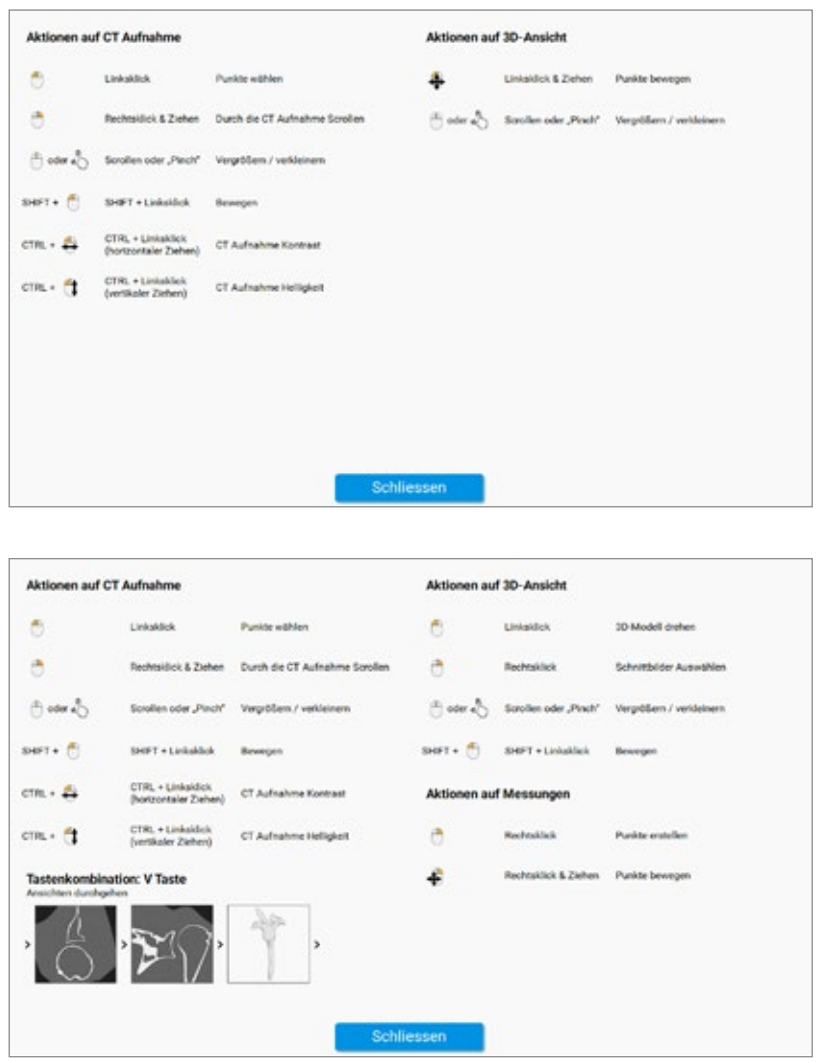

**Abbildung 35**

### **SCHNELLVERKNÜPFUNGEN**

Die Software weist zahlreiche eingebaute

Schnellverknüpfungen auf, mit denen die Equinoxe Planning App effizient verwendet werden kann. Bei der Planung eines Falles kann das Fragezeichensymbol angeklickt werden, um viele dieser Schnellverknüpfungen entsprechend der obigen Abbildung anzeigen zu lassen *(Abbildung 35)*.

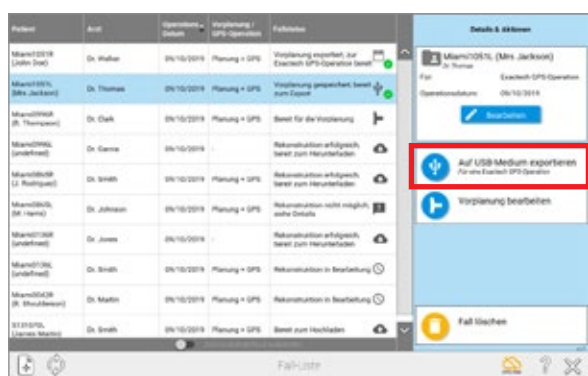

### **Abbildung 36**

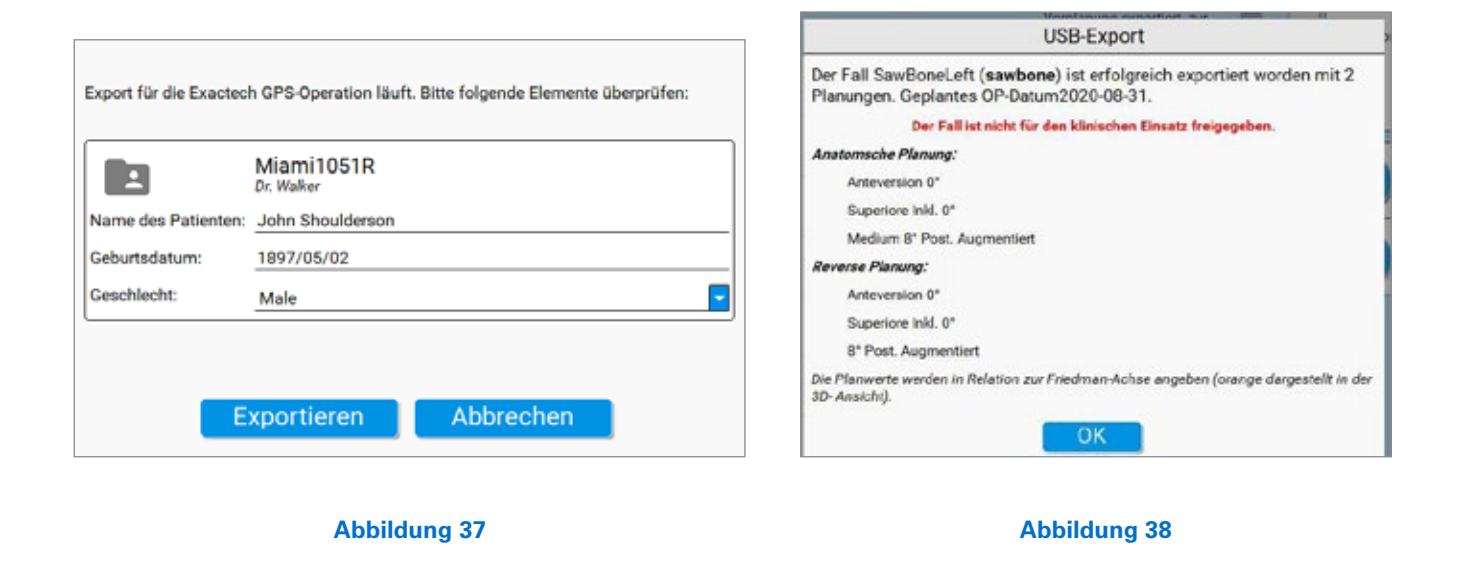

### **EXPORT EINES FALLES**

Um einen Fall an die GPS-Einheit zu exportieren, das Menü "Fallliste" aufrufen und den zu exportierenden Fall auf der linken Seite auswählen. Daraufhin sollte die Schaltfläche Auf USB Medium expartieren auf der rechten Bildschirmseite für

den Benutzer angezeigt werden

### *(Abbildung 36)*.

Nachdem sie betätigt wurde, fordert die Software zur Eingabe einiger Angaben zur Identifikation auf *(Abbildung 37)*. Wenn dies abgeschlossen ist, die Schaltfläche "Exportieren" betätigen. Sobald der Plan vollständig an das USB-Medium exportiert wurde, wird eine Mitteilung angezeigt, die den erfolgreichen Export bestätigt und einige Anmerkungen zum Plan enthält *(Abbildung 38)*.

### **USB-ANFORDERUNGEN**

Wenn Fälle für die Navigation exportiert werden, muss unbedingt ein nicht verschlüsseltes USB-Medium verwendet werden. Die Software verschlüsselt den Plan beim Export an ein USB-Medium automatisch doppelt. Die Daten in der Datei/auf dem USB-Medium können nur mit der ExactechGPS-Station ausgelesen und entschlüsselt werden.

*Hinweis: Der USB-Starterschlüssel ist nicht mehr in jedem Einmalartikel-Set (A10012) enthalten. Daher ist es wichtig, dass jeder Benutzer zusätzlich zur Schlüsselkarte seinen eigenen Schlüssel besitzt.*

## INDIKATIONEN

Das ExactechGPS ist für die Verwendung während der präoperativen Planung und während der stereotaktischen Operation als Hilfsmittel für den Chirurgen bei der Lokalisierung anatomischer Strukturen und Ausrichtung der Endoprothese mit den anatomischen Strukturen vorgesehen, vorausgesetzt, dass die erforderlichen anatomischen Orientierungspunkte auf der präoperativen CT-Aufnahme des Patienten identifiziert werden können.

Die ExactechGPS Schulterprothetische Anwendung ist speziell für die totale und inverse Schulterendoprothese unter Verwendung des Equinoxe Systems als Hilfsmittel für den Chirurgen bei der Lokalisierung anatomischer Strukturen und der Ausrichtung der Glenoid-Komponente mit den anatomischen Strukturen indiziert.

## KONTRAINDIKATIONEN

Die ExactechGPS Schulterprothetische Anwendung ist auf die Verwendung nur mit den Equinoxe Schultersystemimplantaten ausgelegt. Alle Indikationen und Kontraindikationen für diese Implantate sind bei der Verwendung der ExactechGPS Schulterprothetischen Anwendung zu befolgen.

Die Verwendung der ExactechGPS Schulterprothetischen Anwendung ist auch bei Patienten kontraindiziert, deren Coracoid nicht für die Trackerfixierung ausreicht.

Der Chirurg muss bestimmen, ob der patientenspezifische Zustand diese Art Eingriff zulässt oder nicht.

Folgende pathologische Zustände könnten gegen die Verwendung dieses Systems sprechen:

- fortgeschrittene Osteoporose,
- Riss oder Bruch des Rabenschnabelfortsatzes.

Das System erfordert eine Computertomographie (CT)-Aufnahme der Scapula des Patienten für Planungs- und Registrierungszwecke und ist kontraindiziert, wenn die importierte Aufnahme die erforderliche Knochenanatomie nicht aufweist.

Die ExactechGPS Schulterprothetische Anwendung sowie das Equinoxe Schultersystem sind nur für ärztlich verordnete Eingriffe erhältlich.

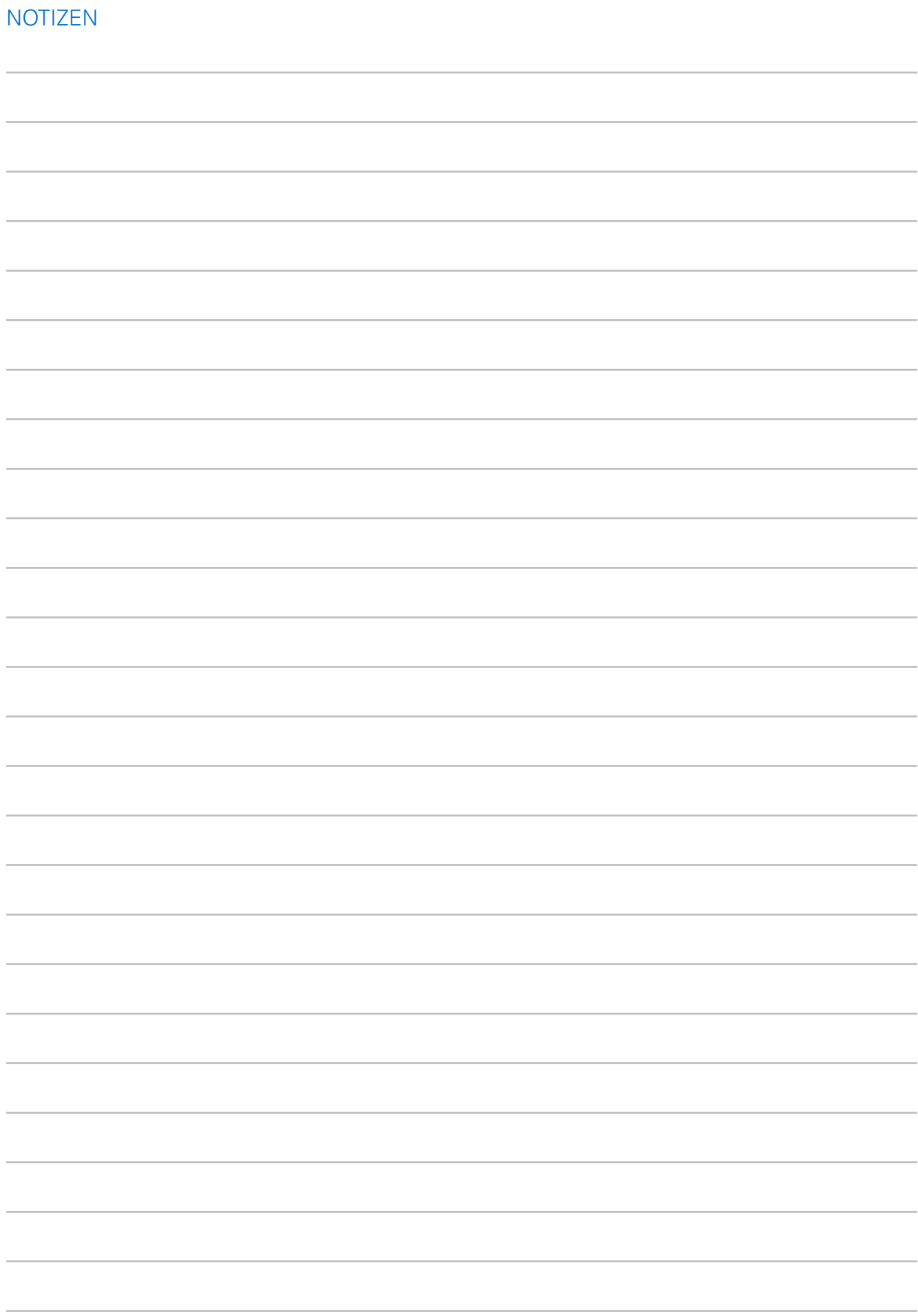

Die Equinoxe® Planning App wird von Blue Ortho hergestellt und von Exactech, Inc., vertrieben.

Weitere Geräteinformationen wie Gerätebeschreibungen, Indikationen, Kontraindikationen, Vorsichtsmaßnahmen und Warnhinweise finden Sie in der Gebrauchsanweisung des Herstellers. Für weitere Produktinformationen wenden Sie sich bitte an den Kundendienst von Exactech, Inc., 2320 NW 66th Court, Gainesville, Florida 32653-1630, USA. Tel.: +1 352 377-1140 oder Fax: +1 352 378-2617.

Als Vertreiber dieses Geräts ist Exactech selbst nicht medizinisch tätig und ist nicht für die Empfehlung der geeigneten Operationstechnik zur Anwendung bei einem bestimmten Patienten verantwortlich. Diese Angaben dienen ausschließlich zur Information, und jeder Chirurg muss die Eignung dieser Leitlinien auf der Grundlage seiner bzw. ihrer persönlichen medizinischen Ausbildung und Erfahrung evaluieren. Vor dem Einsatz des Systems muss sich der Chirurg anhand der Packungsbeilage einen vollständigen Überblick über Warnhinweise, Vorsichtsmaßnahmen, Indikationen, Kontraindikationen und unerwünschte Wirkungen verschaffen.

Die hierin besprochenen Produkte sind möglicherweise in verschiedenen Ländern unter unterschiedlichen Marken erhältlich. Alle hierin verwendeten Markenzeichen sind eingetragene oder gemeinrechtliche Warenzeichen von Blue Ortho oder Exactech, Inc. Dieses Material ist für die alleinige Verwendung und Nutzen durch das Verkaufspersonal von Exactech und durch Ärzte bestimmt. Es darf nicht ohne die ausdrückliche schriftliche Zustimmung von Exactech, Inc., weitervertrieben, vervielfältigt oder offengelegt werden. Das Urheberrecht bei allen Aspekten dieser Materialien gehört Blue Ortho und/oder Exactech, Inc., ©2021. 00-0000595 Rev A 0421

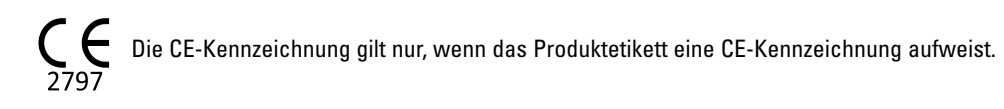

Exactech ist stolz darauf, Firmensitze und Vertriebe auf der ganzen Welt zu haben. Für weitere Informationen über Exactech Produkte, die in Ihrem Land erhältlich sind, besuchen Sie bitte www.exac.com.

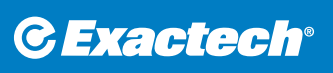

**EXACTECH DEUTSCHLAND GMBH** WERFTSTRASSE 193 24143 KIEL

+49-431-990293-0 +49-431-990293-29 FAX www.exactech.de